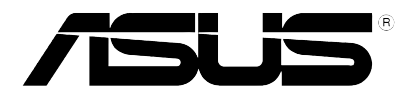

# **Xonar U7**

# 7.1 USB Soundcard & Headphone Amplifier

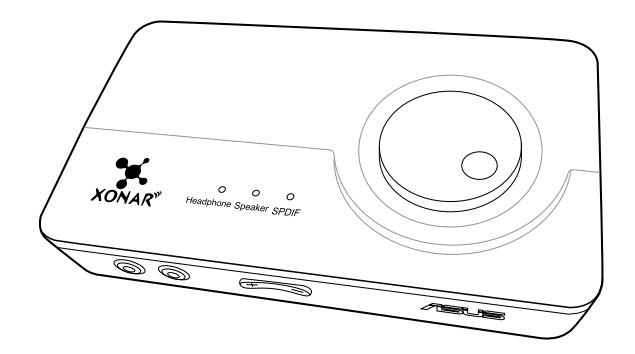

# **User Manual**

E11108 Revised Edition V2 November 2015

#### **Copyright © 2015 ASUSTeK COMPUTER INC. All Rights Reserved.**

No part of this manual, including the products and software described in it, may be reproduced. transmitted, transcribed, stored in a retrieval system, or translated into any language in any form or by any means, except documentation kept by the purchaser for backup purposes, without the express written permission of ASUSTeK COMPUTER INC. ("ASUS").

Product warranty or service will not be extended if: (1) the product is repaired, modified or altered, unless such repair, modification of alteration is authorized in writing by ASUS; or (2) the serial number of the product is defaced or missing.

ASUS PROVIDES THIS MANUAL "AS IS" WITHOUT WARRANTY OF ANY KIND, EITHER EXPRESS OR IMPLIED, INCLUDING BUT NOT LIMITED TO THE IMPLIED WARRANTIES OR CONDITIONS OF MERCHANTABILITY OR FITNESS FOR A PARTICULAR PURPOSE. IN NO EVENT SHALL ASUS, ITS DIRECTORS, OFFICERS, EMPLOYEES OR AGENTS BE LIABLE FOR ANY INDIRECT, SPECIAL, INCIDENTAL, OR CONSEQUENTIAL DAMAGES (INCLUDING DAMAGES FOR LOSS OF PROFITS, LOSS OF BUSINESS, LOSS OF USE OR DATA, INTERRUPTION OF BUSINESS AND THE LIKE), EVEN IF ASUS HAS BEEN ADVISED OF THE POSSIBILITY OF SUCH DAMAGES ARISING FROM ANY DEFECT OR ERROR IN THIS MANUAL OR PRODUCT.

SPECIFICATIONS AND INFORMATION CONTAINED IN THIS MANUAL ARE FURNISHED FOR INFORMATIONAL USE ONLY, AND ARE SUBJECT TO CHANGE AT ANY TIME WITHOUT NOTICE, AND SHOULD NOT BE CONSTRUED AS A COMMITMENT BY ASUS. ASUS ASSUMES NO RESPONSIBILITY OR LIABILITY FOR ANY ERRORS OR INACCURACIES THAT MAY APPEAR IN THIS MANUAL, INCLUDING THE PRODUCTS AND SOFTWARE DESCRIBED IN IT.

Products and corporate names appearing in this manual may or may not be registered trademarks or copyrights of their respective companies, and are used only for identification or explanation and to the owners' benefit, without intent to infringe.

# **Table of Content**

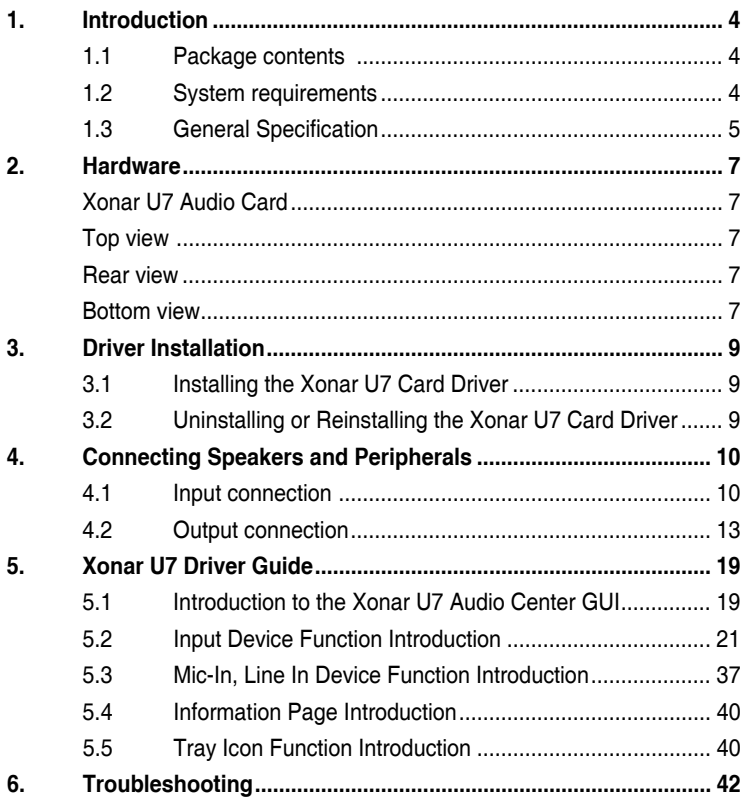

# <span id="page-3-0"></span>**1. Introduction**

# **1.1 Package contents**

Check your ASUS Xonar™ U7 audio card package for the following items:

- ASUS XonarTM U7 7.1-Channel USB Audio Card
- Driver CD
- S/PDIF TOSLINK optical adapter x 1
- Quick Start Guide
- USB Cable x 1

# **1.2 System requirements**

To ensure a successful installation of the Xonar U7 audio card, make sure that your computer meets the following requirements:

- USB port 2.0 and above
- Microsoft® Windows® 10 / 8.1 / 8 / 7 / XP (32/64bit)
- Intel<sup>®</sup> Pentium<sup>®</sup> 4 1.4GHz or AMD Athlon 1400 CPU or faster CPU
- More than 256MB system memory
- More than 60MB available storage space for driver installation
- CD-ROM drive (or DVD-ROM drive) for software installation
- High-quality headphones, powered analog speakers, or a Dolby Digital decoder, to enjoy the audio card's high fidelity

# <span id="page-4-0"></span>**1.3 General Specification**

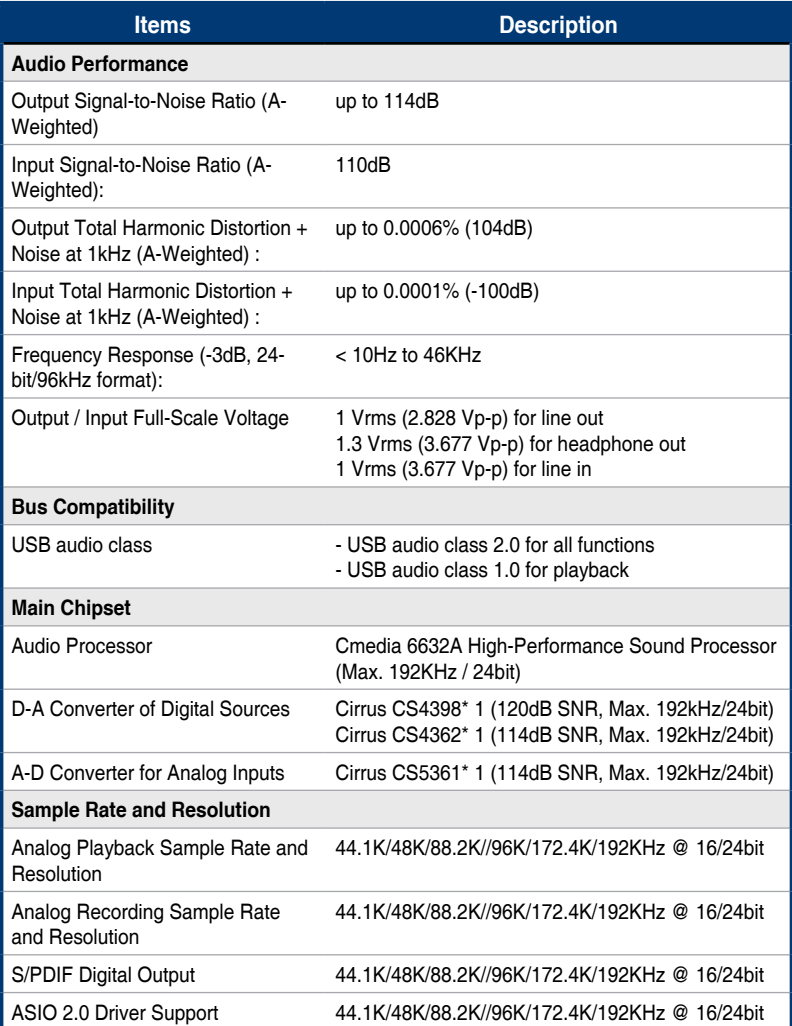

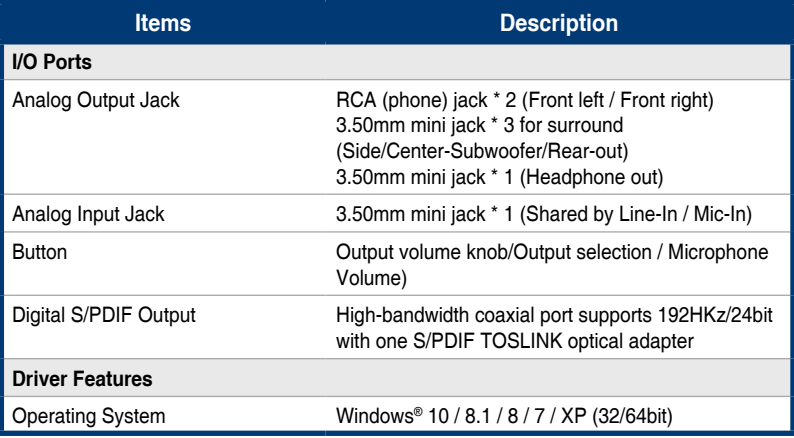

# <span id="page-6-0"></span>**2. Hardware**

# **Xonar U7 Audio Card**

# **Top view**

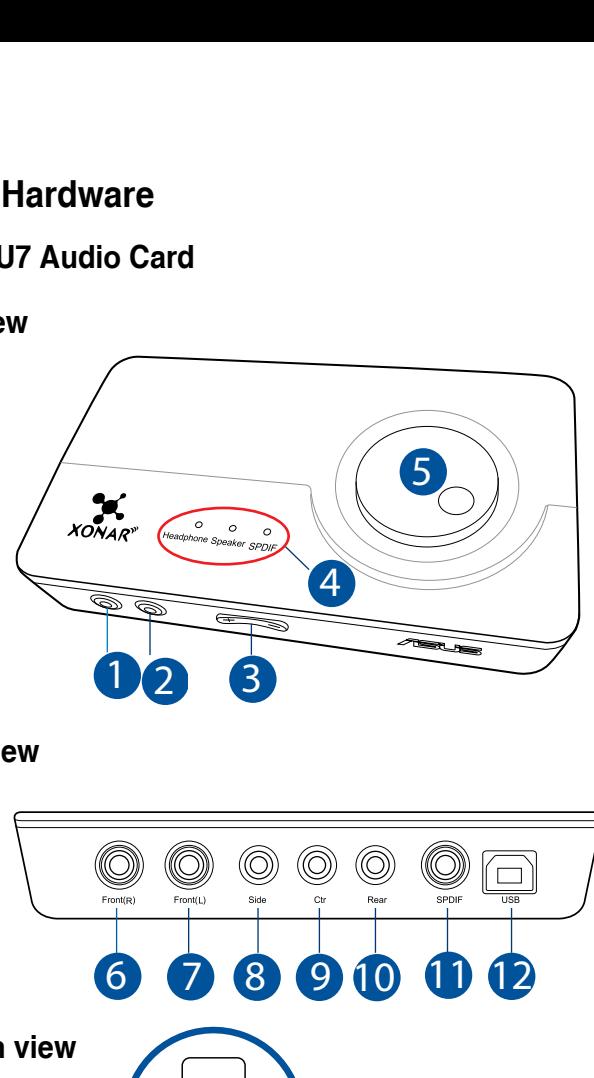

# **Rear view**

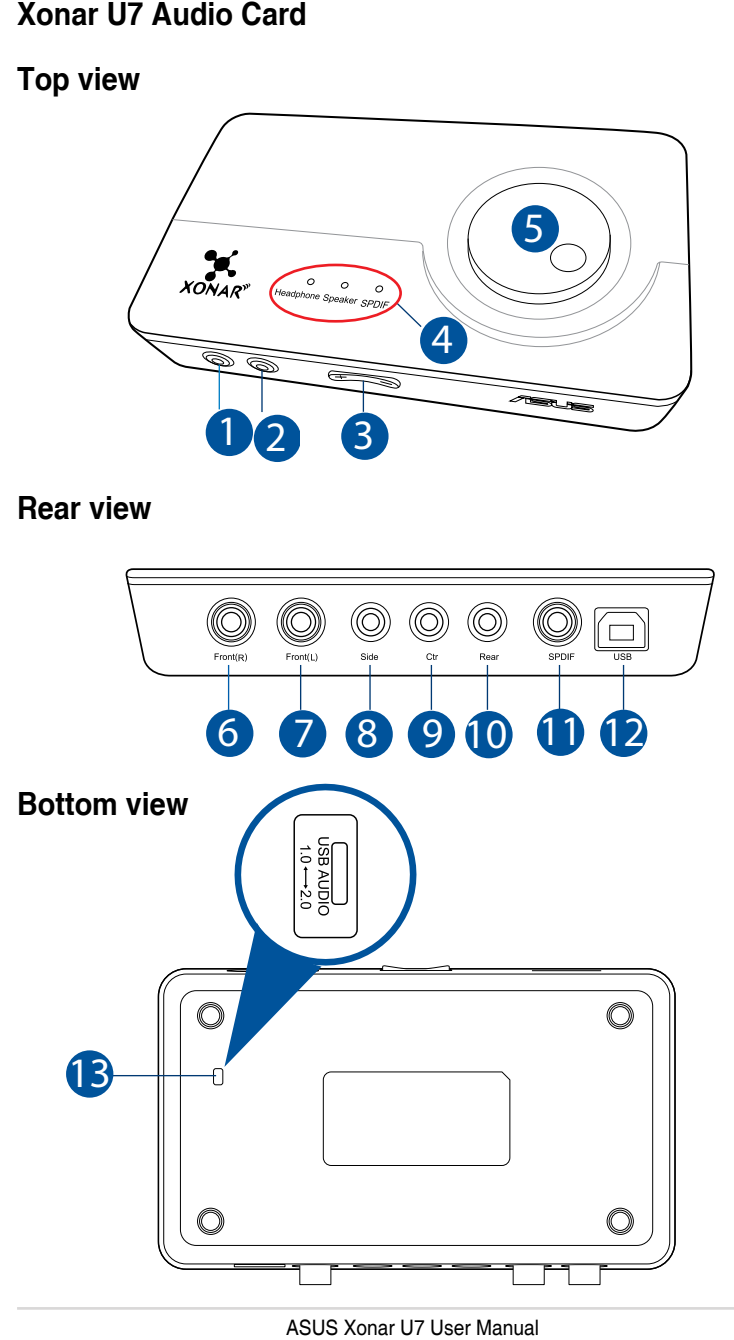

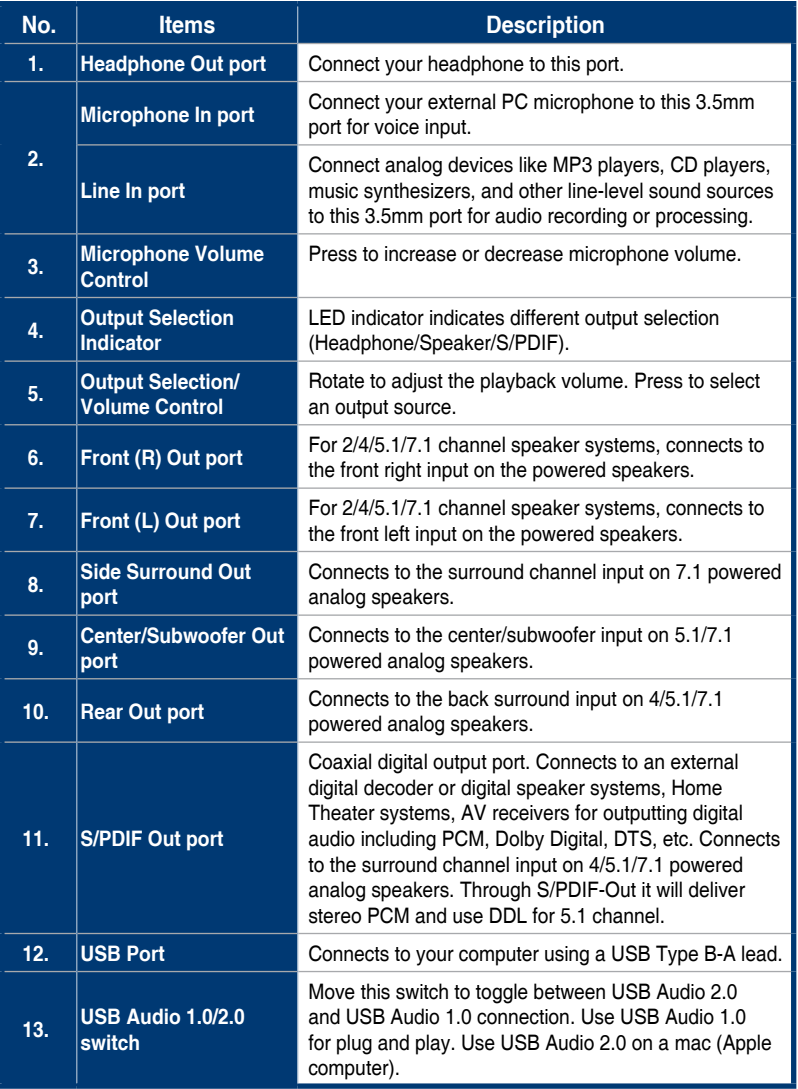

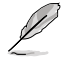

USB Audio 1.0/2.0 switch is located at the bottom side of the audio card. USB Audio 1.0 connection has the following limitations:

- Only supports playback features.
- 7.1 speakers, Headphone, Mic In / Line-In, and SPDIF Out can only support sample rates of 44.1KHz/48KHz @16-bit.

# <span id="page-8-0"></span>**3. Driver Installation**

# **3.1 Installing the Xonar U7 Card Driver**

After installing the Xonar U7 audio card on your computer, you need to install the device driver that enables the Xonar U7 audio card to work with Windows® operating system.

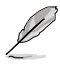

- The driver is required only when you connect the Xonar U7 to a PC or notebook.
- The version and content of the support CD are subject to change without notice.

To install the device driver:

- 1. Insert the ASUS Xonar U7 support CD into your optical drive. If Autorun is enabled, the ASUS Xonar Card Driver screen appears automatically. Go to step 4. If Autorun is not enabled in your computer, perform step 2.
- 2. Click My **Computer** on your desktop and double-click the optical drive icon.
- 3. Double-click **setup.exe** located on the optical drive.
- 4. Follow the on-screen instructions to complete the installation. Read, understand, and accept the **END USER LICENSE AGREEMENT** before continuing the installation.
- 5. When the installation finishes, you may be prompted to restart your computer. You can choose to restart the computer at a later time.

# **3.2 Uninstalling or Reinstalling the Xonar U7 Card Driver**

#### **3.2.1 Uninstalling the Xonar U7 Card Driver**

To uninstall the Xonar U7 card driver:

- 1. Click **Start** > **Settings** > **Control Panel**.
- 2. Double click the **Add/Remove Programs** icon.
- 3. Click the **Change or Remove Programs** button.
- 4. Select the program that you want to remove and then click **Add/Remove** (or **Change/Remove**) button.
- 5. In the **InstallShield Wizard** dialog box, select **Remove**.
- 6. Restart your computer when prompted.

# <span id="page-9-0"></span>**3.2.2 Reinstalling the Xonar U7 Card Driver**

To reinstall the Xonar U7 card driver:

- 1. Uninstall the existing software or driver.
- 2. Follow the installation process to reinstall the driver.

# **4. Connecting Speakers and Peripherals**

# **4.1 Input connection**

**4.1.1 Connecting to a USB 2.0 port on your computer**

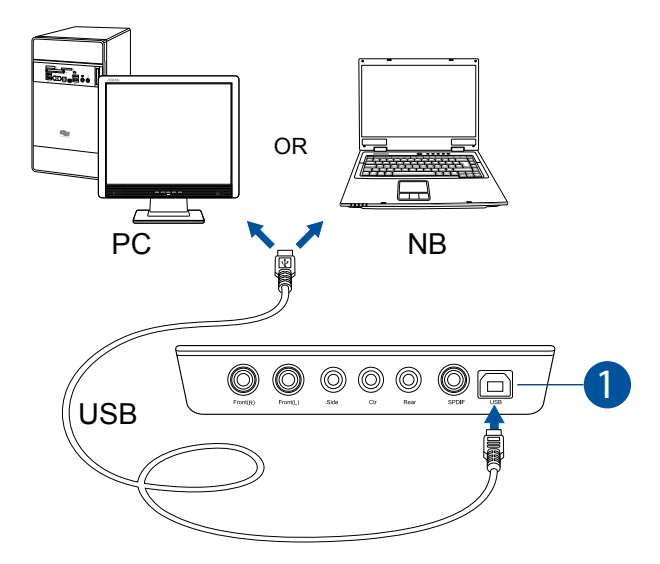

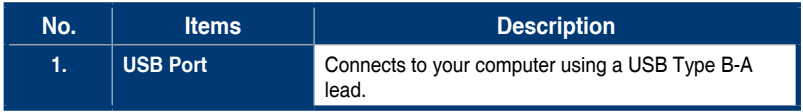

# **4.1.2 Connecting digital audio systems**

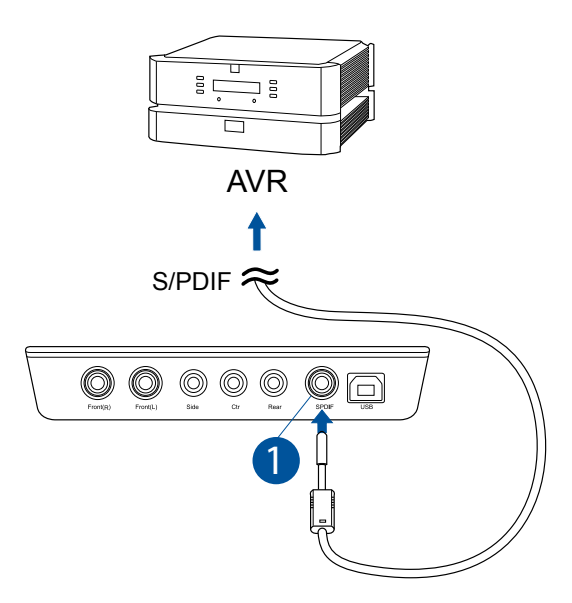

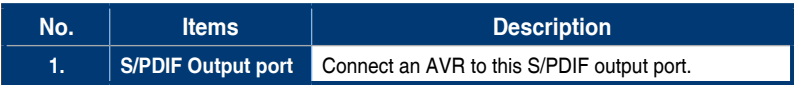

# **4.1.3 Connecting microphone / Line-In**

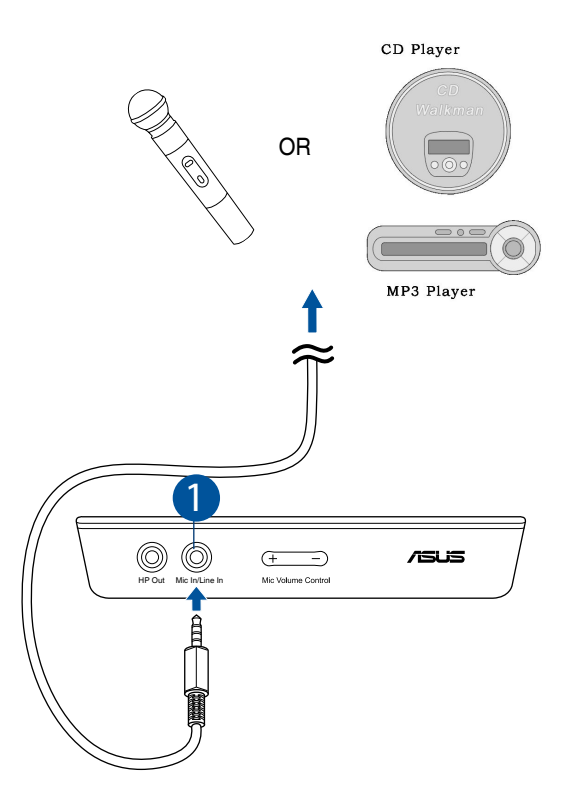

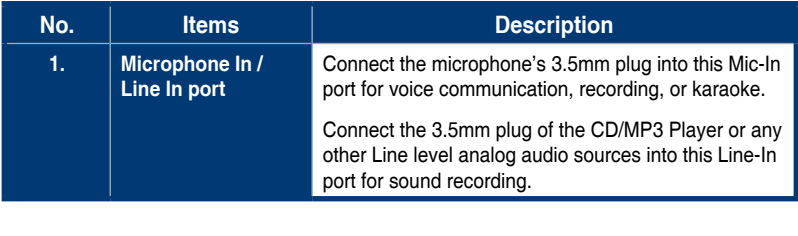

# <span id="page-12-0"></span>**4.2 Output connection**

# **4.2.1 Connecting Stereo Headphones**

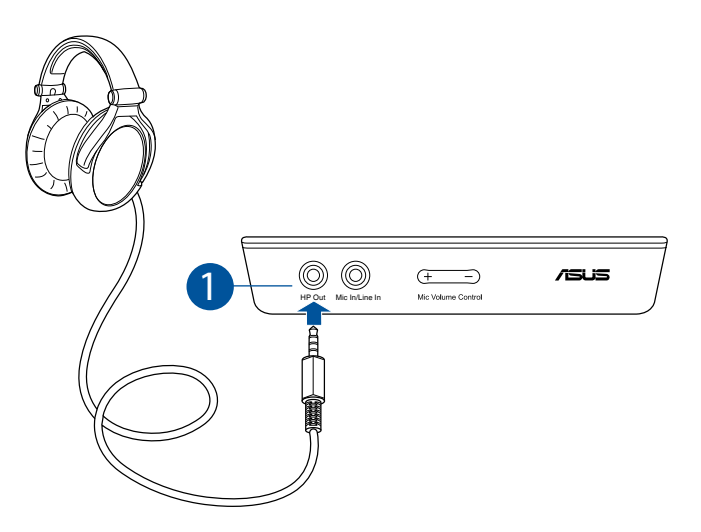

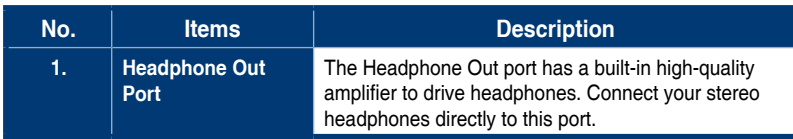

# **4.2.2 Connecting 5.1 channel headphones**

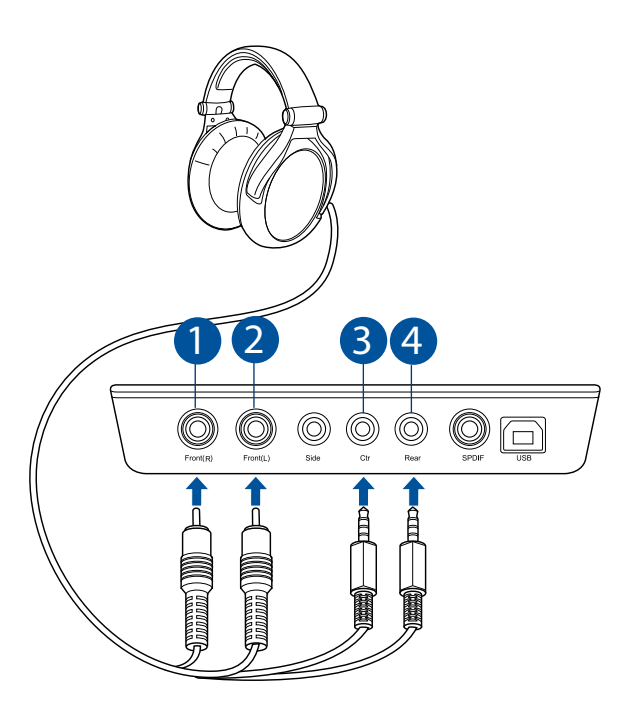

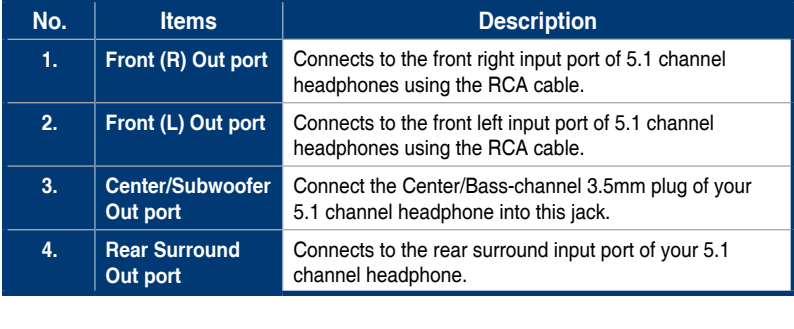

**Connecting 2 channel speakers**

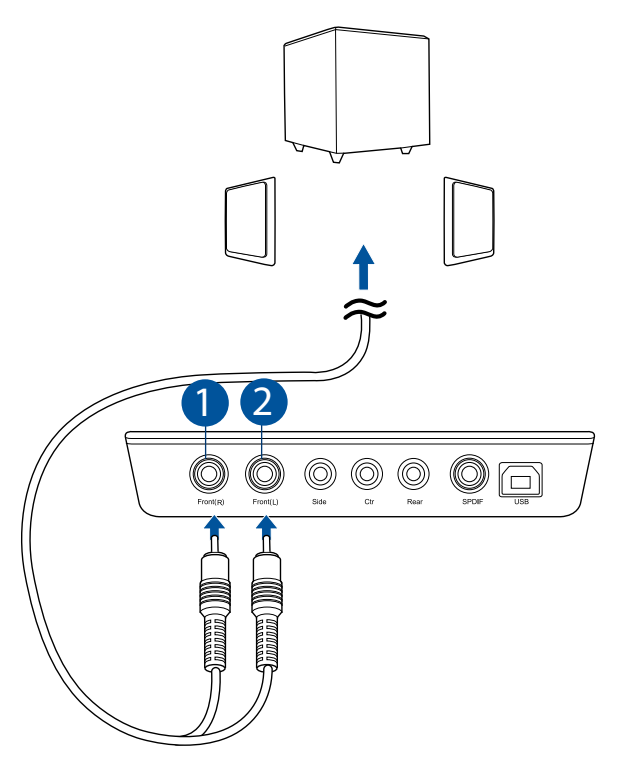

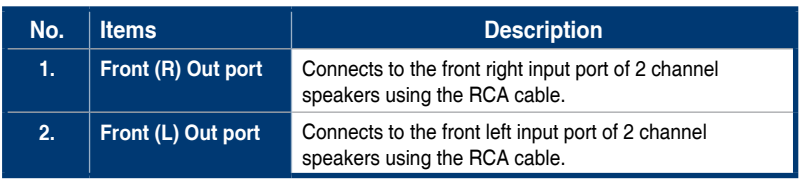

### **Connecting 4 channel speakers / power amplifier**

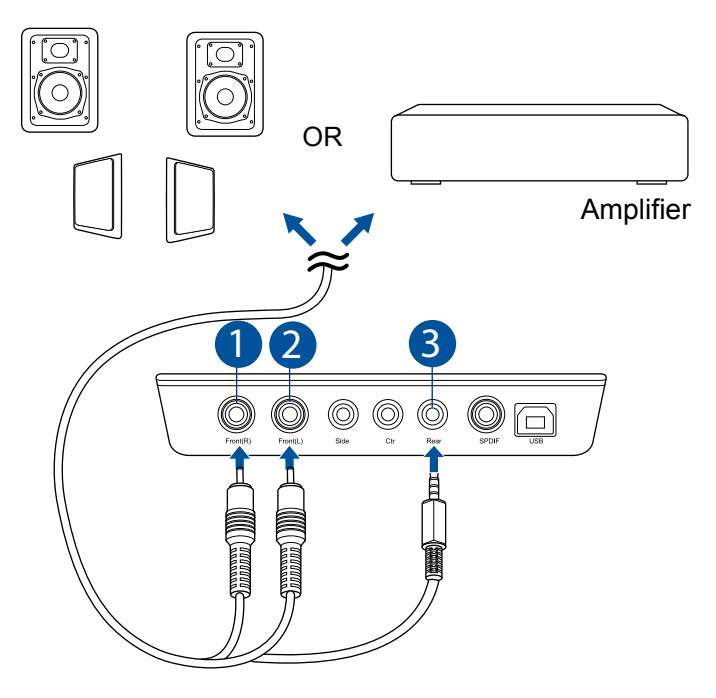

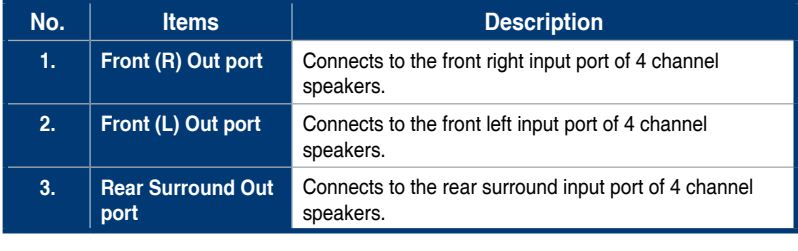

## **Connecting 5.1 channel speakers**

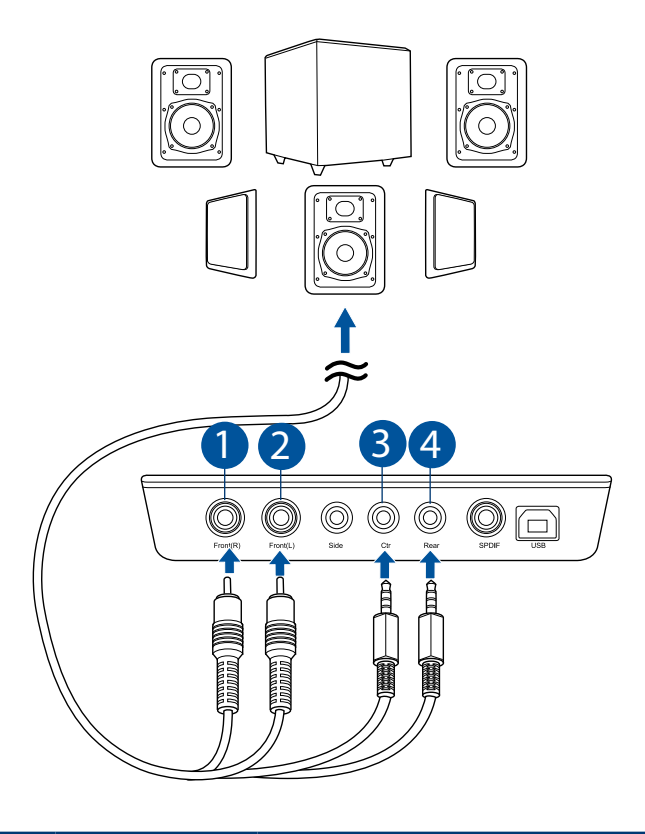

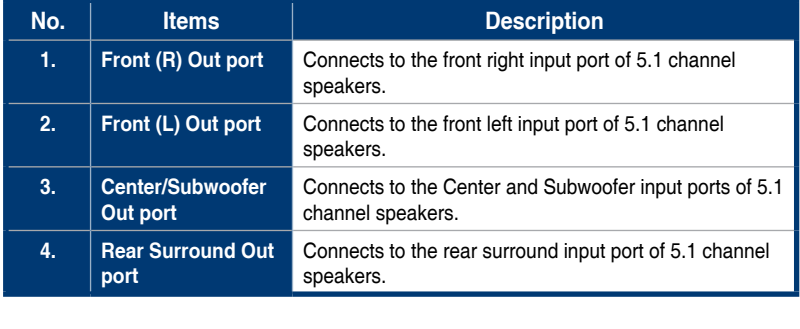

# **Connecting 7.1 channel speakers**

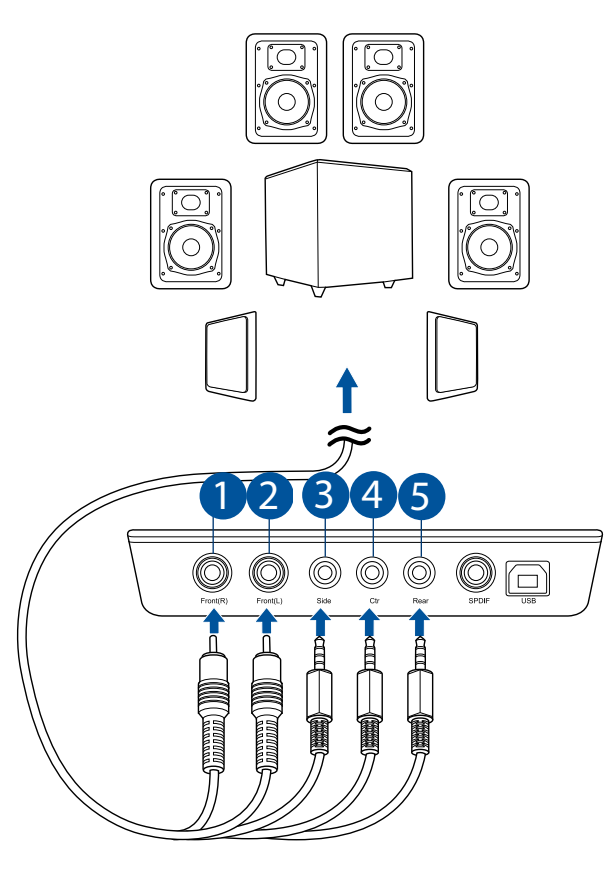

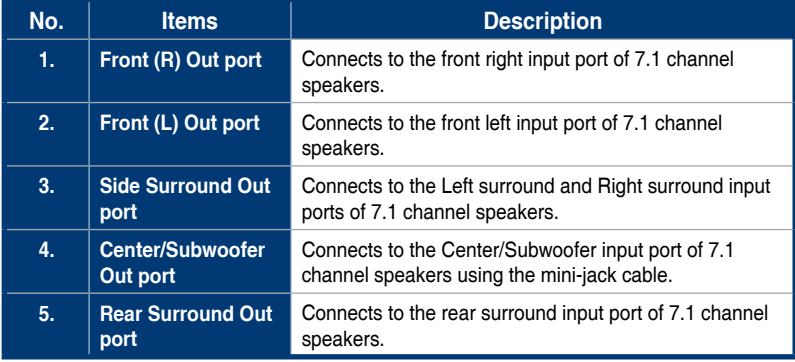

# <span id="page-18-0"></span>**5. Xonar U7 Driver Guide**

# **5.1 Introduction to the Xonar U7 Audio Center GUI**

After finishing the driver installation and rebooting your computer, you will find the Xonar U7 Audio Center's icon in the system tray on the bottom right-hand corner of the screen. Double click this icon to open the Xonar Audio Center utility.

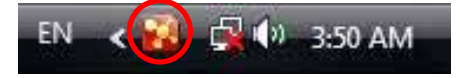

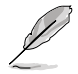

If the icon could not be found in the system tray, go to the Windows® Control Panel and double click the **Xonar U7 Audio Center** icon.

### **5.1.1 Function Pop-up Menu**

Xear Audio Center provides serveral sound effects. There is a pop menu for each output / input device and you can enter the sound effect page to enjoy music, movie and gaming.

#### **To open the pop-up menu:**

- 1. Double-click the left button of the mouse on the Device icon.
- 2. Left-click the mouse on the Device icon.

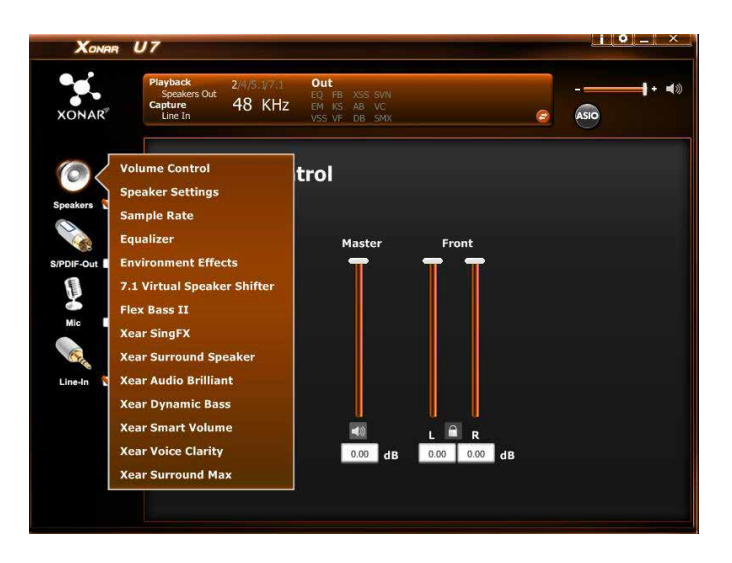

# **5.1.2 Audio Status Panel** 1 2 3 4

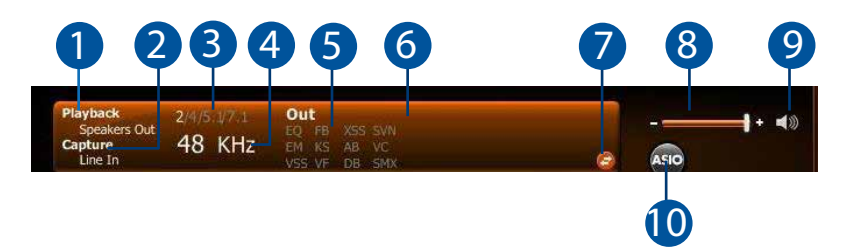

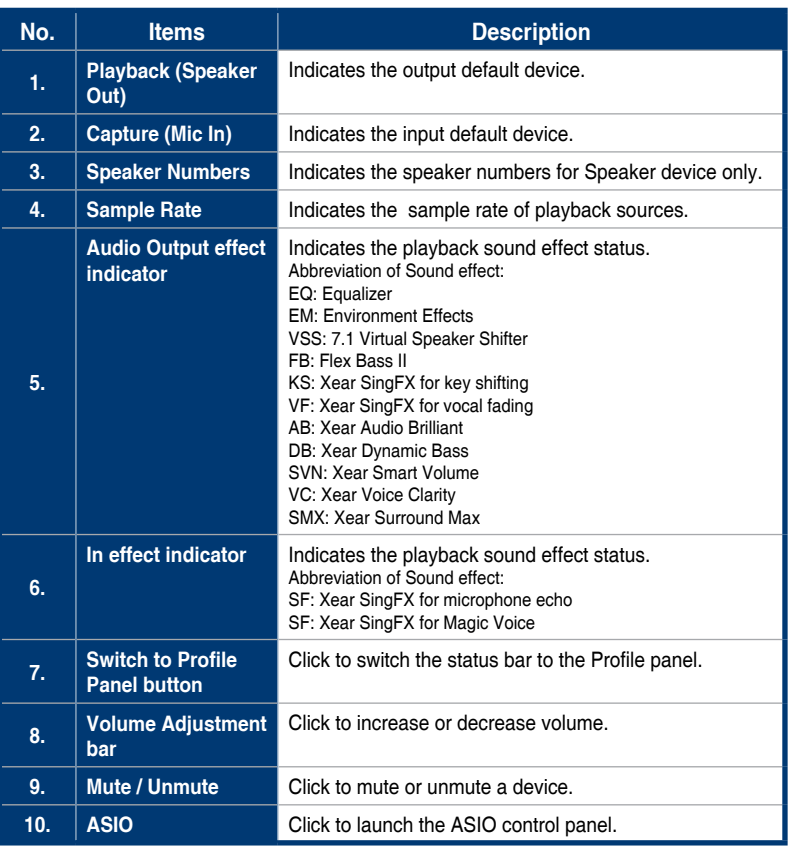

# <span id="page-20-0"></span>**5.1.3 Profile Panel**

This profile panel for sound effect contains a preset mode and a user-defined 1 mode.

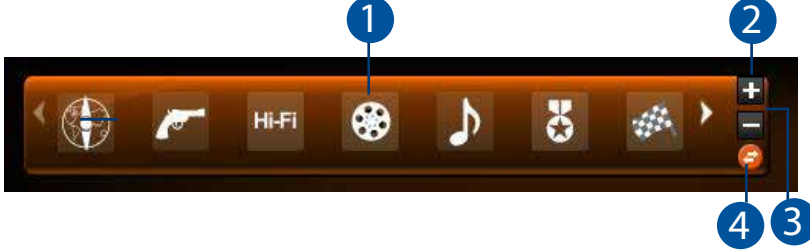

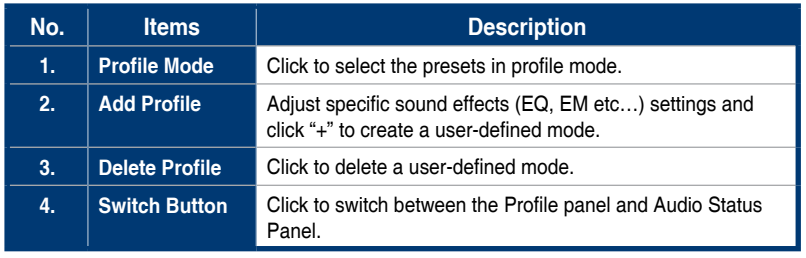

# **5.2 Input Device Function Introduction** 7

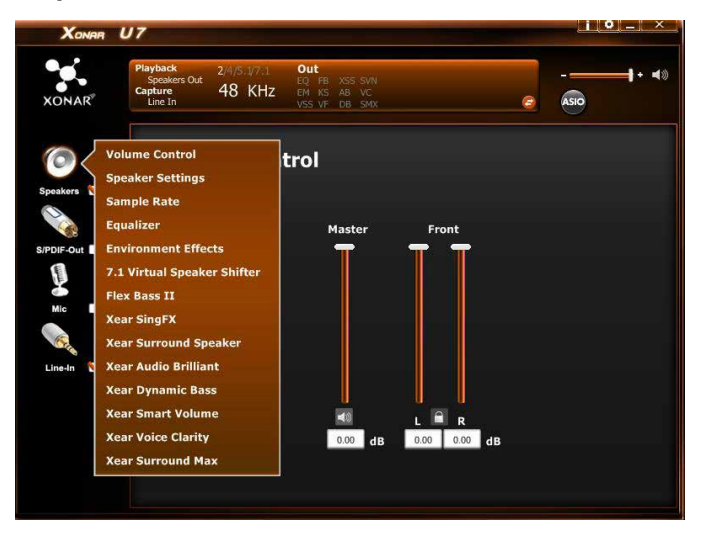

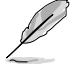

Click the device icon on the left side to open the pop-up menu.

#### **5.2.1 Dolby**® **Home Theater (Windows**® **7 and above Only)**

#### **Function Introduction**

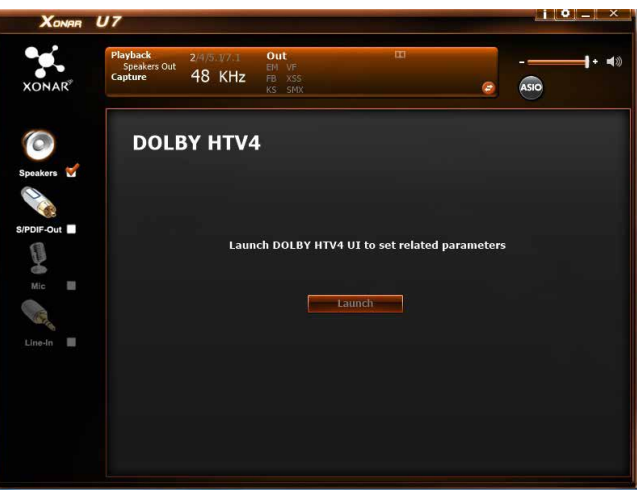

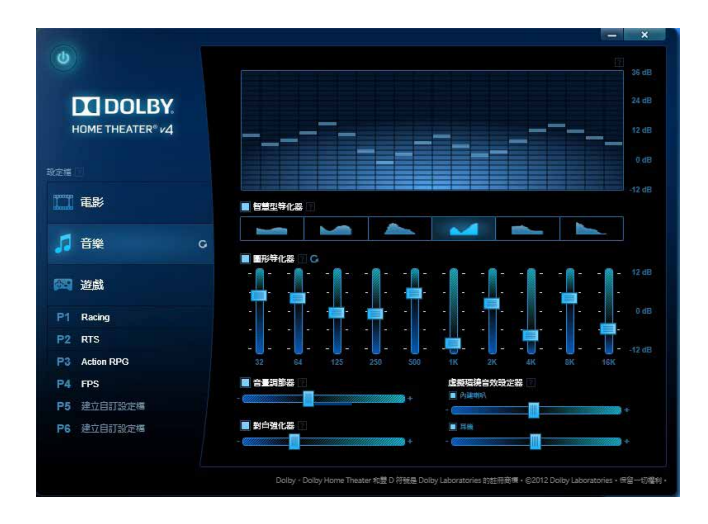

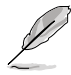

- The following items will be replaced by Dolby® Home Theater V4 under Windows® 7 and above Operating System.
	- 7.1 Virtual Speaker Shifter
	- 10-Band Equalizer
- Refer to Dolby's official manual for Dolby® Home Theater V4 functions.

# **5.2.2 Volume Control**

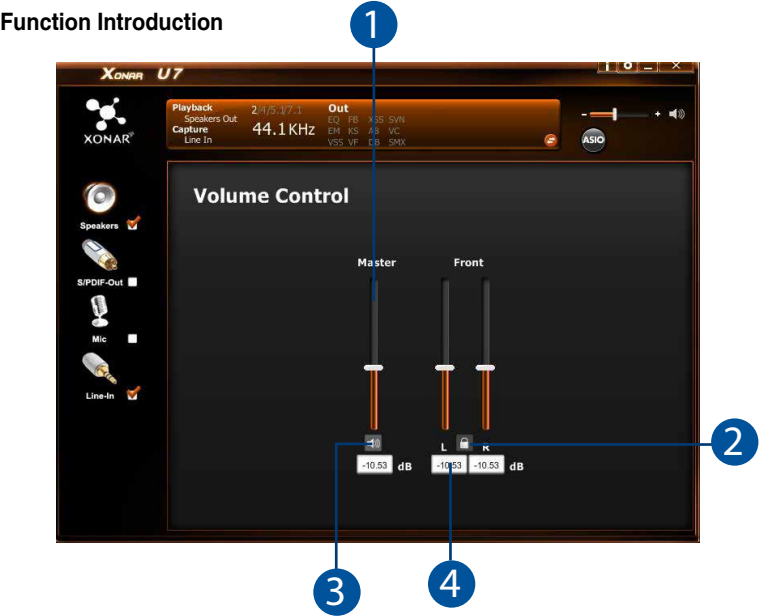

The function allows you to control the volume of the Speaker.

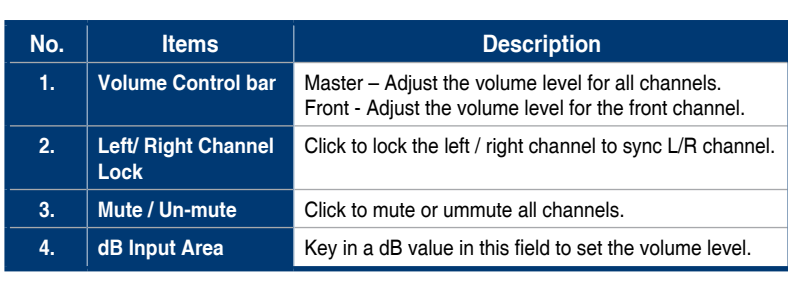

# **5.2.3 Speaker Settings**

#### **Function Introduction**

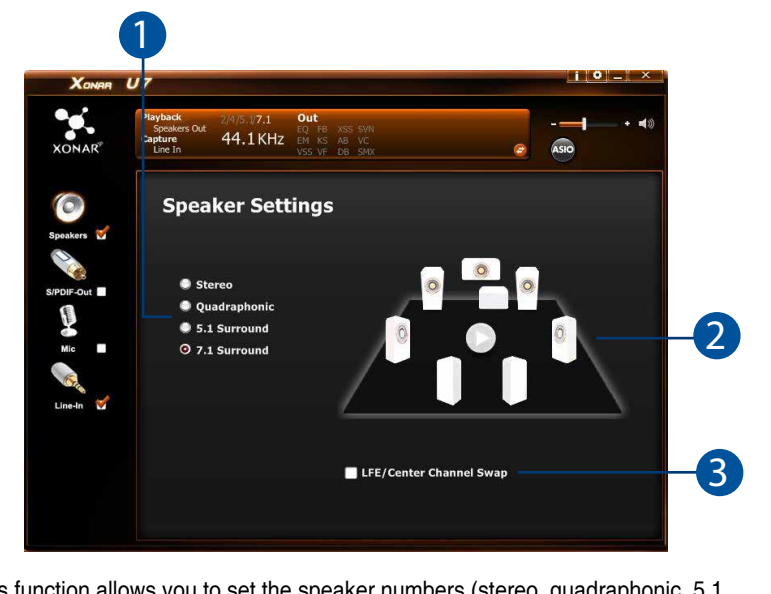

This function allows you to set the speaker numbers (stereo, quadraphonic, 5.1 7 surround, 7.1 surround).  $\overline{5}$ 

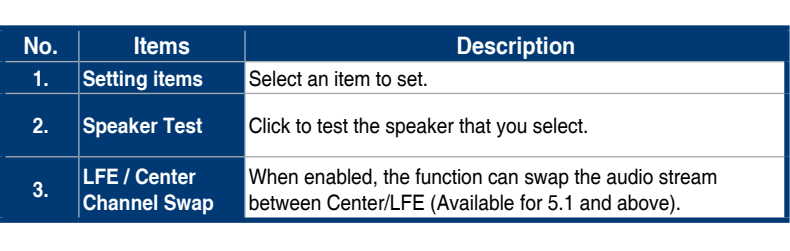

# **5.2.4 Headphone Settings**

#### **Function Introduction**

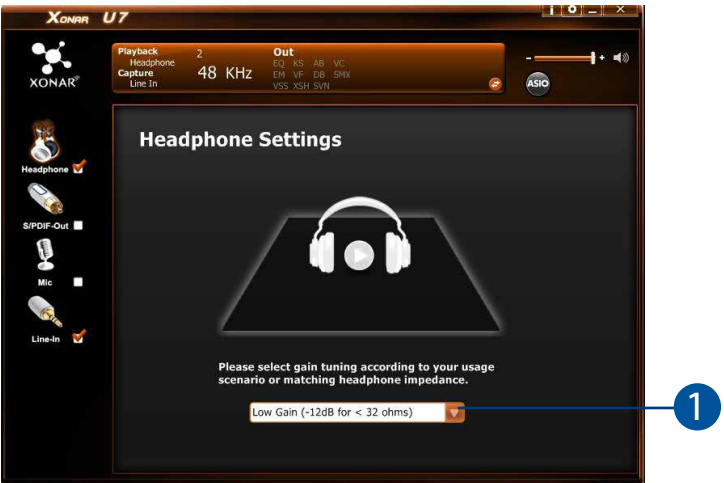

This function allows you to configure gain settings based on you headphone's 2 impedence.

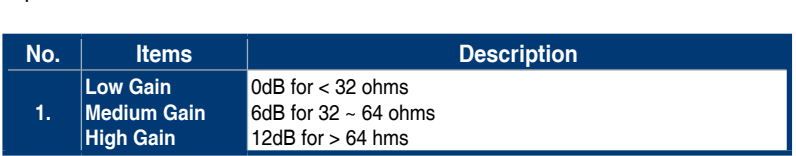

# **5.2.5 Sample Rate**

#### **Function Introduction**

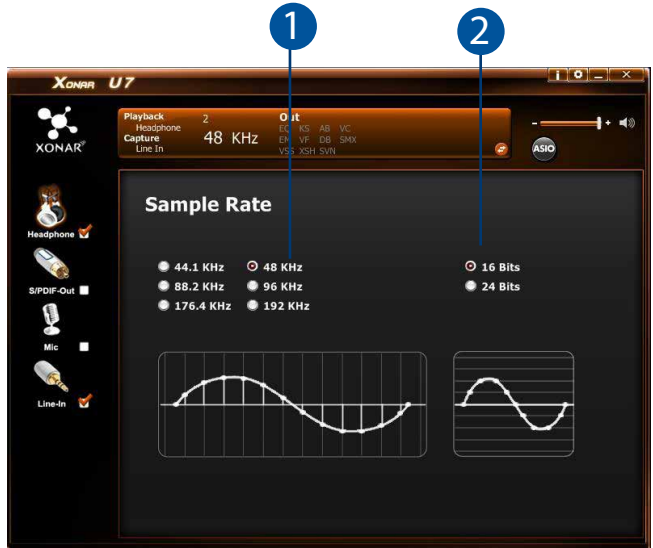

This function allows you to set the sample rate for the Speaker. 7 8

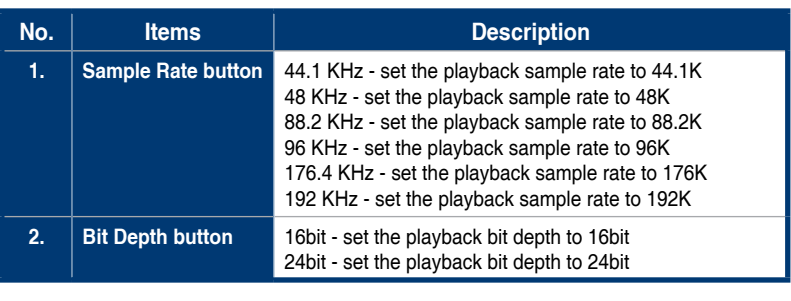

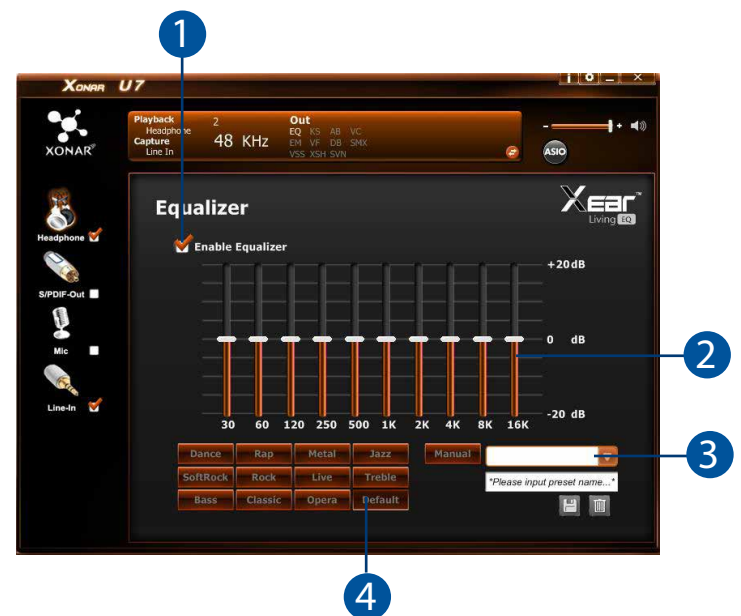

This 10-band EQ function allows you to adjust the EQ band manually and create customized preset items or click to select a preset EQ mode. 5 eal<br>C

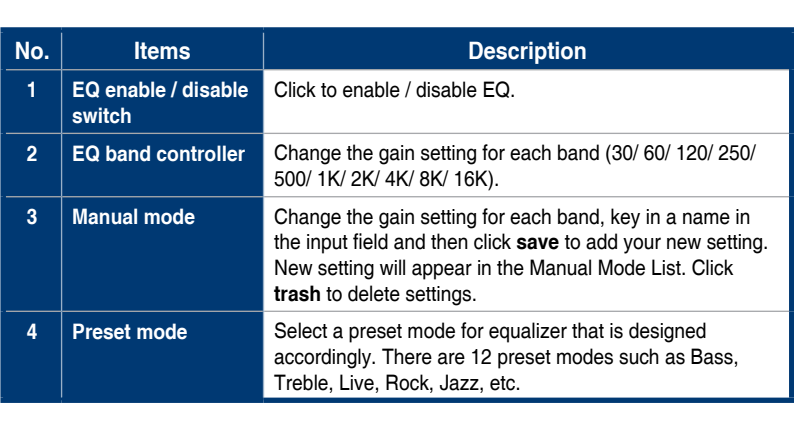

#### **Function Introduction**

# **5.2.7 Environment Effect**

#### **Function Introduction**

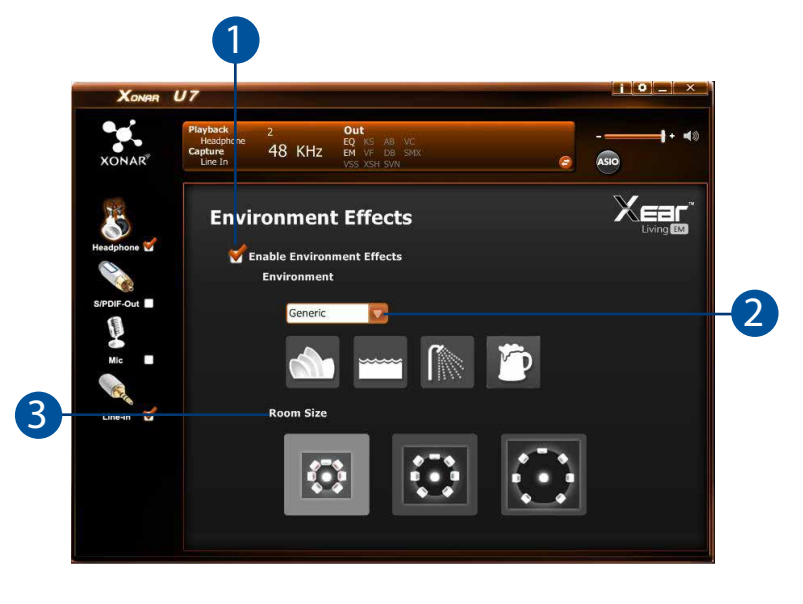

This function provides 28 special environment emulations for different sound 5 reflections and revweberation. 8 6

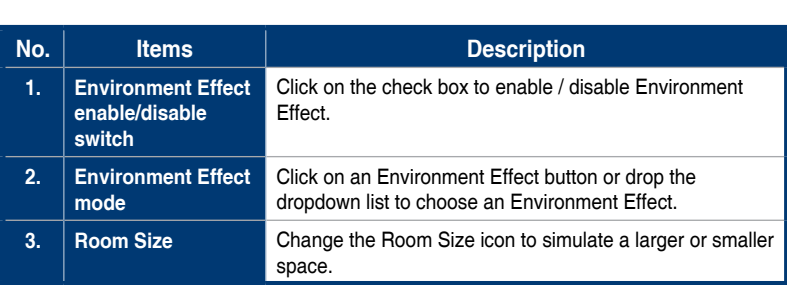

13

#### **5.2.8 7.1 Virtual Speaker Shifter (Windows® XP only)** 1 2 2.

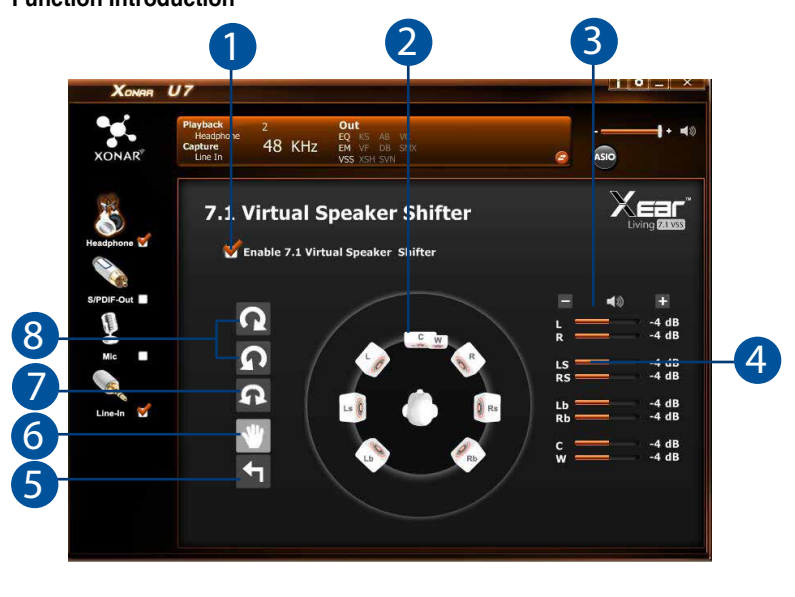

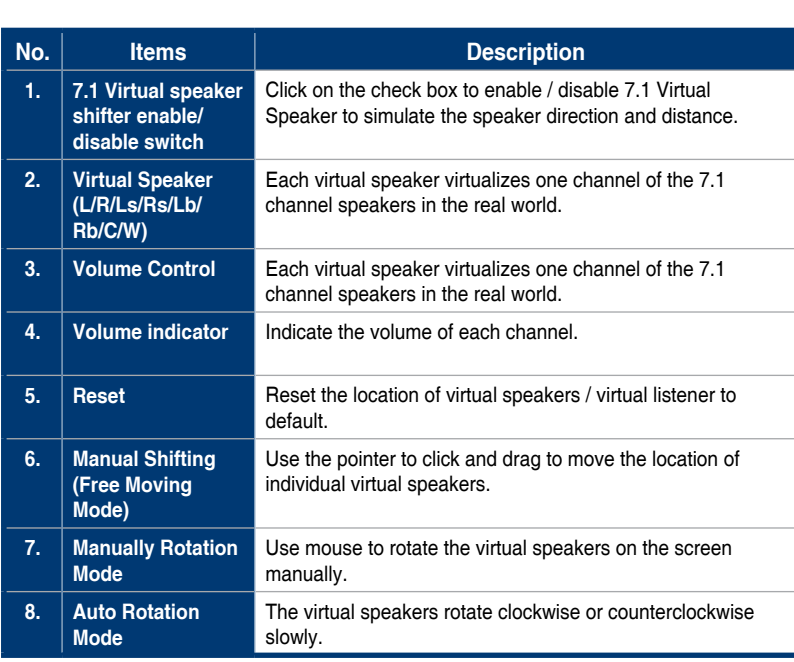

#### **5.2.9 Flex Bass II** 5.2.9

# **Function Introduction** 2

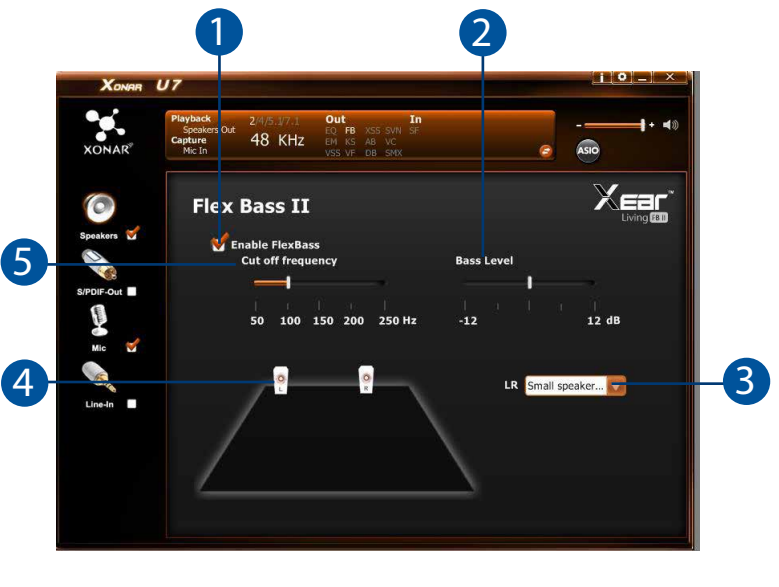

This function allows you to increase / decrease the LFE strength. This function would cut the low frequency band (50~250Hz) of stereo music content (eg.<br>Mo3 WMA CD Audio) and transfer to subwoofer or each speaker. would cut the low trequency band (50~250Hz) of stereo music cor<br>Mp3,WMA, CD Audio) and transfer to subwoofer or each speaker. his  $\frac{1}{\sqrt{2}}$ 

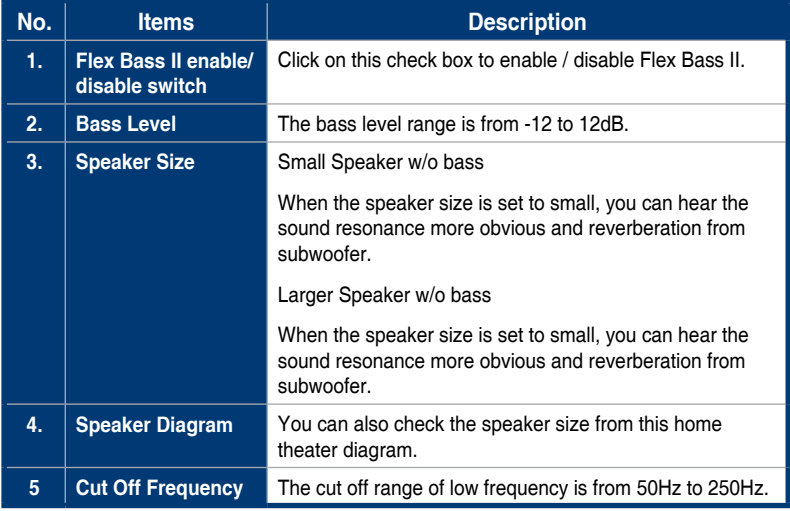

# **5.2.10 Xear SingFX**

#### **Function Introduction**

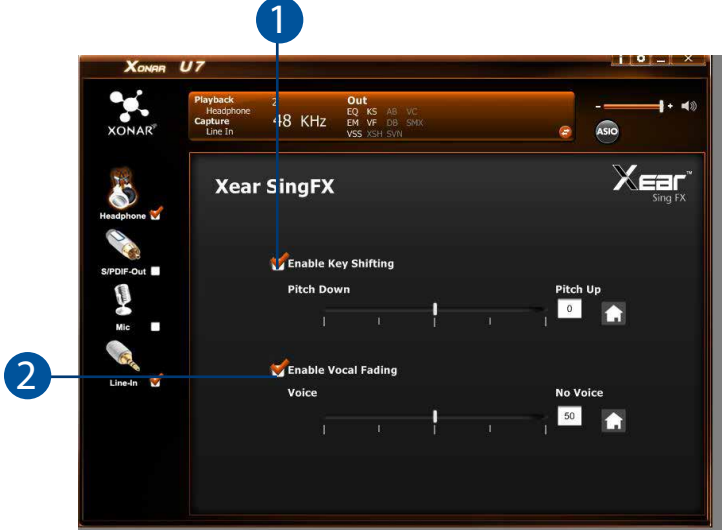

Xear SingFX function provides two features for karaoke applications.

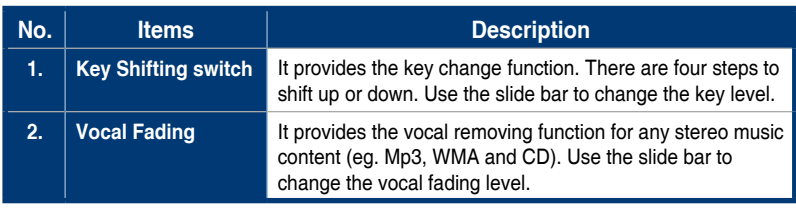

# **5.2.11 Xear Audio Brilliant (Windows® XP only)**

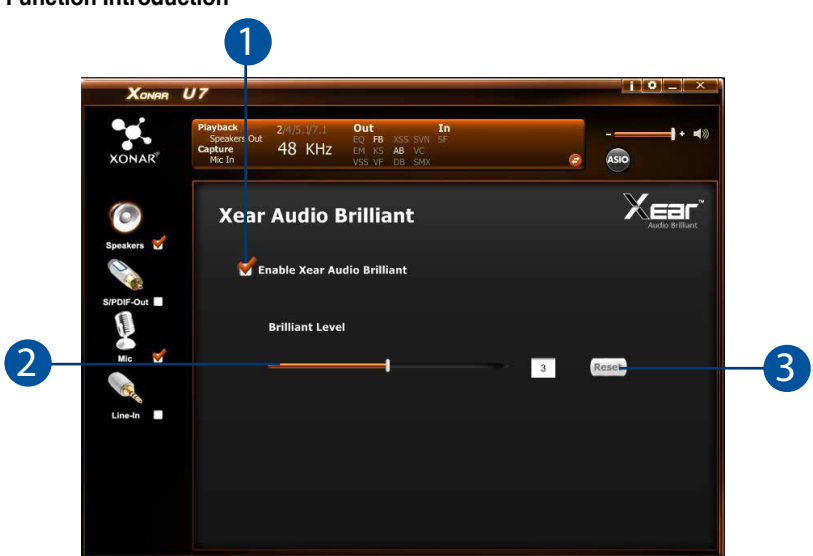

Xear Audio Brilliant function restores the clarity and details of compressed audio to 7 music, movies and games (mp3, wma, aac, ac3, etc.)

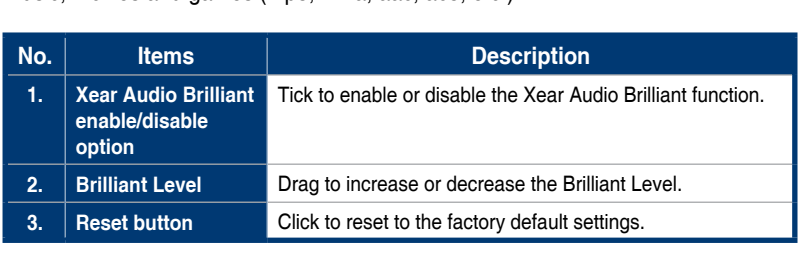

# **5.2.12 Xear Dynamic Base (Windows® XP only)**

#### **Function Introduction**

13

13

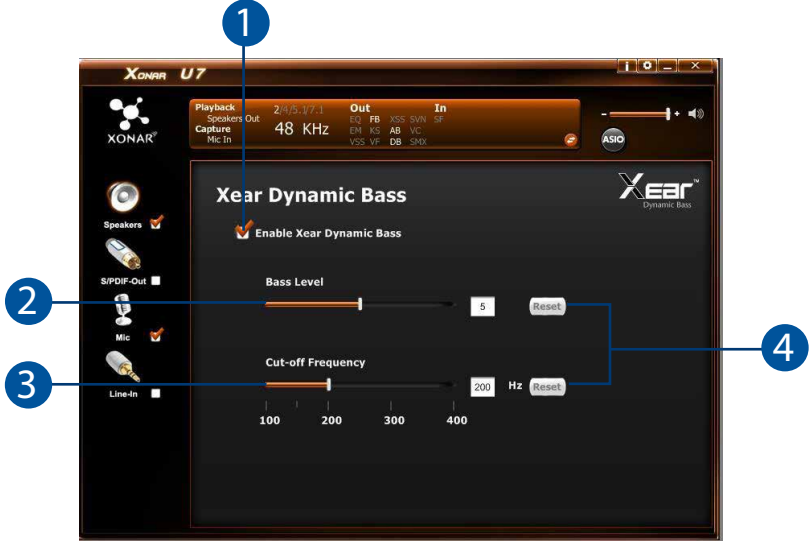

Xear Dynamic Base function increases the bass reproduction effect for small 7 5 5 speaker drivers by using psychoacoustic techniques. 8

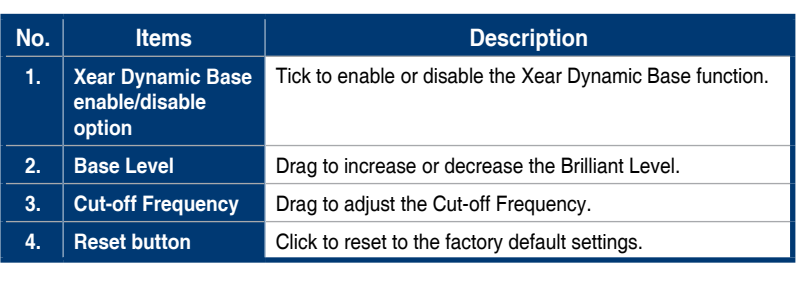

## **5.2.13 Xear Smart Volume (Windows® XP only)**

**Function Introduction**

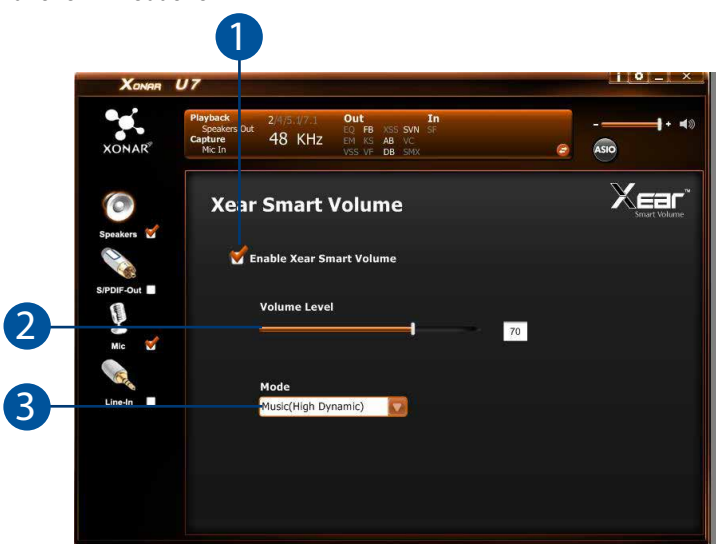

Xear Smart Volume function normalizes the music's sound volume automatically. 7 .<br>Ga

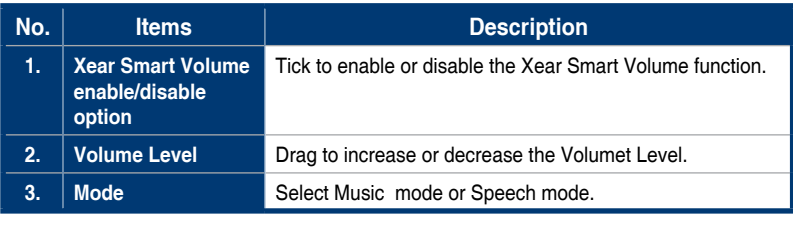

13

### **5.2.14 Xear Voice Clarity (Windows® XP only)**

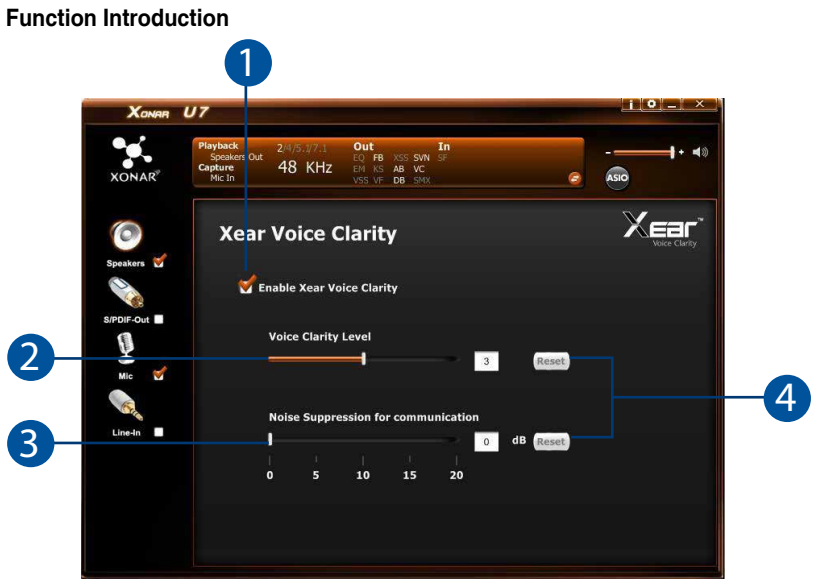

Xear Voice Clarity function increases the clarity, intelligibility and prominence of 7 the voice received from VoIP, games, music or movies without suppressing or changing other audio stream. 5 5

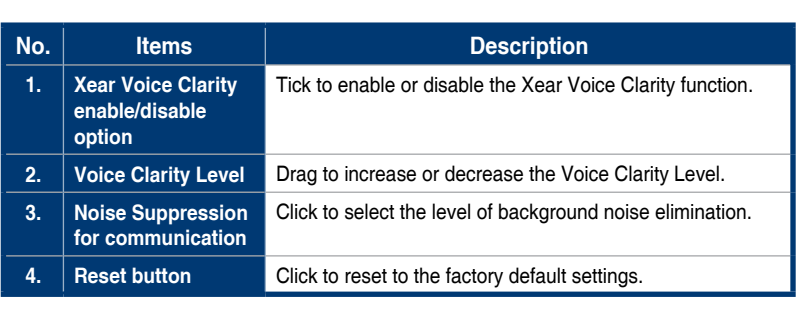

13

# **5.2.15 Xear Surround Max**

#### **Function Introduction**

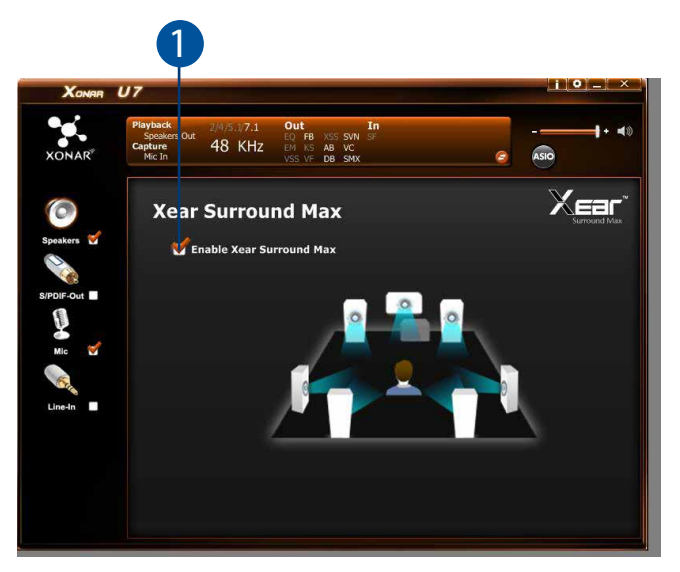

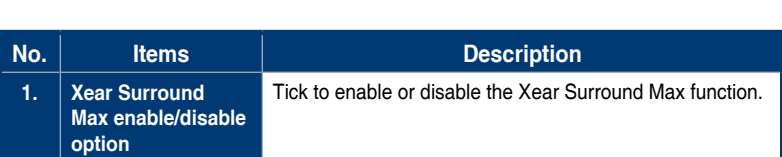

# <span id="page-36-0"></span>**5.3 Mic-In, Line In Device Function Introduction**

# $\blacksquare$ X<sub>ONAR</sub> U7 In  $\cdot$  40 2/4/5.1/7.1 Out<br>44.1 KHz EQ FB XS: **XONAR** ASIO  $\circ$ **Volume Control** Mic-In **Volume Control Sample Rate Xear SingFX**

#### **Function Introduction**

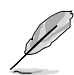

Click the device icon on the left side to open the pop-up menu.

## **5.3.1 Sample Rate**

#### **Function Introduction**

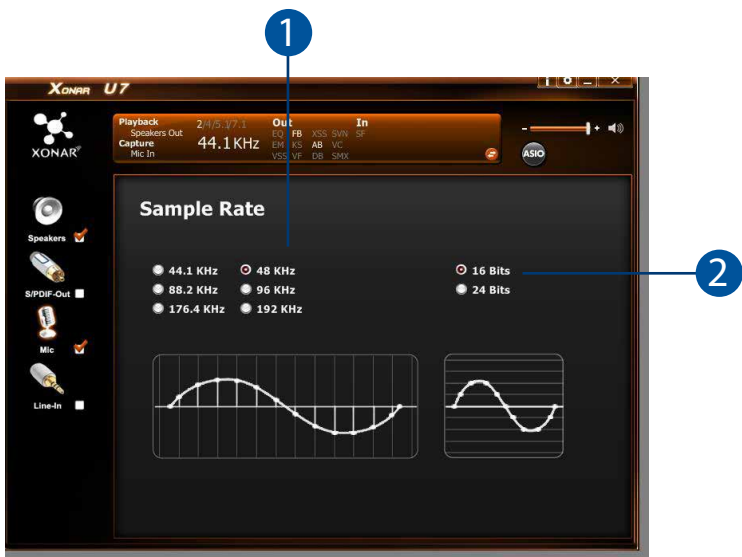

This function page allows you to set the sample rate. 7

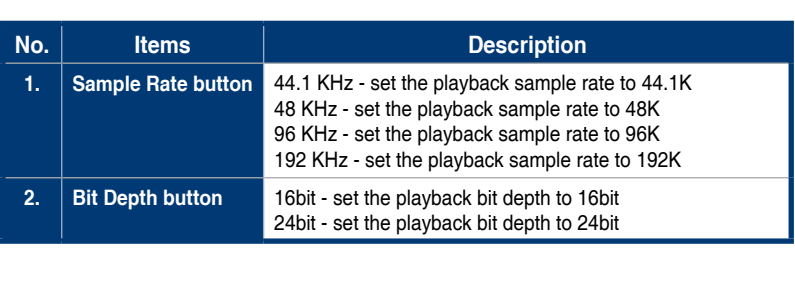

# **5.3.2 Xear SingFX (Mic In only)**

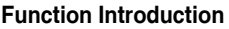

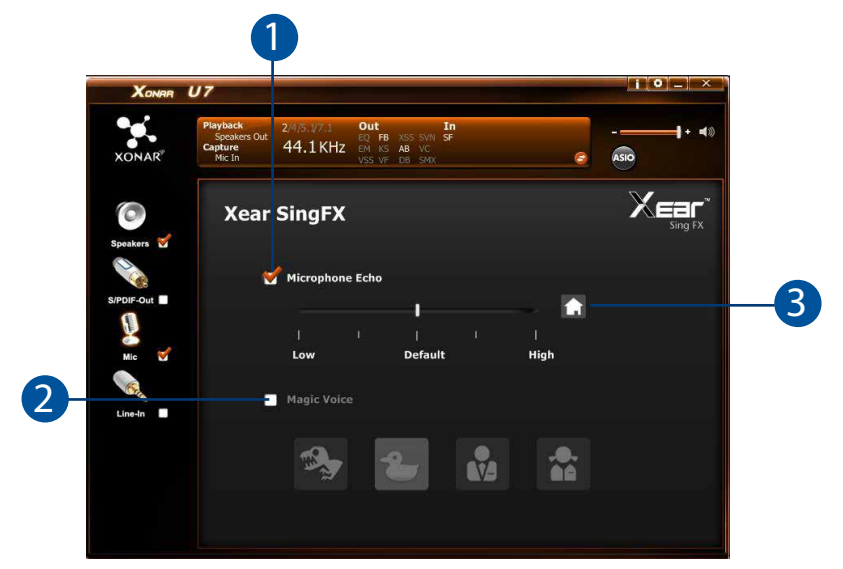

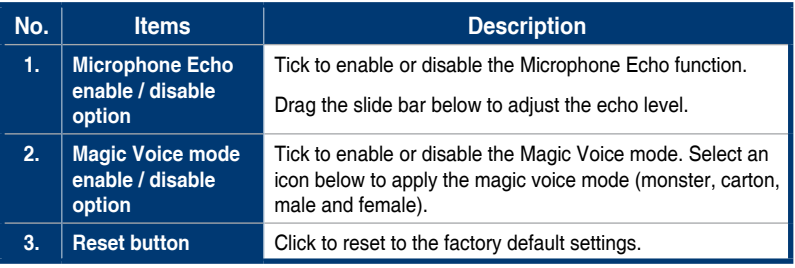

# <span id="page-39-0"></span>**5.4 Information Page Introduction**

This page lists the driver information and the technologies' trademark logo. You can get both hardware/software details and legal information references here.

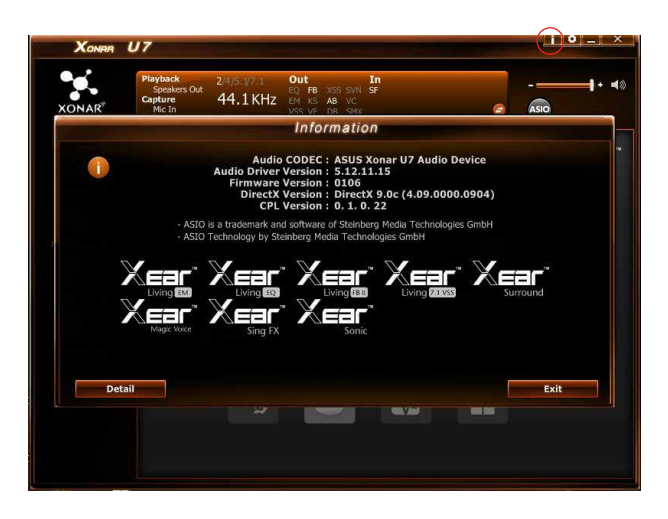

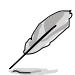

Click the Information button on the upper right corner of the user interface to display the detailed information of the device.

# **5.5 Tray Icon Function Introduction**

Open the **CPL Tray Icon Function List** by right-clicking the tray icon in the system tray area.

- 1. **Open**: Click the **Open** item to restore the USB Audio Software CPL.
- 2. **Volume Control**: Click the **Volume Control** item to launch the Volume Mixer of Windows OS, which allows you to control the volume of speakers and other audio devices seperately.
- 3. **Windows Media Player**: Click the **Windows Media Player** item to launch the Microsoft Windows Media Player.
- 4. **Sound Recorder**: Click the **Sound Recorder** item to open the Windows Sound recorder.
- 5. **Multimedia Properties**: Launch the **Multimedia Properties** page of Windows OS to select the working sample rate & bit rate.
	- (1) Select the **Speakers** device and then click the **properties** button.
- (2) Click the **Advanced** tab and click the dropdown list to open default format support list as shown in the diagram below.
- (3) Follow the same step to change the sample rate & bit rate for **Microphone** device.
- 6. **Settings**: Click **setting** to launch the **Advanced Settings** page as shown below.

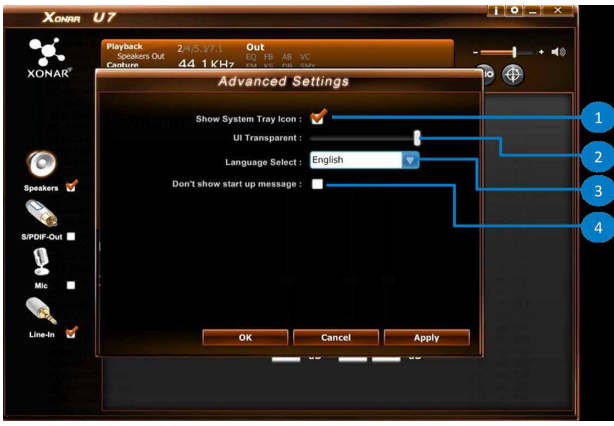

- (1) **Show System Tray Icon**: Check **Show System Tray Icon** box to show the Xear Audio center icon in the system tray.
- (2) **UI Transparent**: Adjust the UI vision of transparent.
- (3) **Language Select**: Change the UI language.
- (4) **Don't show start up message**: Check the box to hide or show the start up message.
- 7. **Exit**: Click **Exit** to exit the tray Icon from the system tray.

# <span id="page-41-0"></span>**6. Troubleshooting**

### **1. I cannot install the audio card driver in my PC.**

- (1). Ensure that you have switched the USB sound card to USB Audio 2.0 and plugged it to the USB port.
- (2). Make sure that the LEDs light up.
- (3). Ensure that you have the latest driver version.
- (4). Check that the Windwos hardware Device Manager has detected the device.
- (5). Restart your computer.
- (6). Try to plug the device into another USB port.

# **2. I cannot find the Xonar U7 Audio Center.**

- (1). Make sure you have installed the driver.
- (2). Find the Xonar U7 Audio Center icon in the system tray on the right bottom of the screen. Double click the icon to launch the Xonar U7 Audio Center utility.

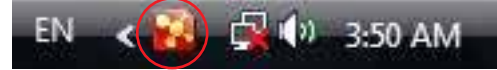

- (3). If you cannot find the icon in the system tray, go to the Windows Control Panel and double click the **Xonar U7 Audio Center** icon to make it visible in the system tray again.
- (4). After the driver installation is complete, it's recommended that you reboot your computer to complete the setup. If the icon still doesn't appear, please try installing the driver package again.

# **3. I can't hear any sound from my analog speakers**

- (1). Ensure that you have connected speakers properly and have powered on your speakers.
- (2). Ensure that the device master volume or the software player has NOT been muted in the Xonar U7 Audio Center.
- (3). Ensure that the output LED indicator matches the output source configured in the device.
- (4). If you are using Dolby Digital Live encoder through the S/PDIF output, the analog output will be muted to get rid of the interference between your digital speaker system and analog speakers or headphones. Please check if this is the case.
- (5). Please go to the sound and audio device of Windows® Control Panel to check whether the playback default device is set to Xonar U7 Audio Device, instead of other onboard AC97 or HDA codec device. If it's not, please set it to Xonar U7 Audio Device and restart your applications.
- (6). Restart your computer.

#### **4. I can't hear any sound from the S/PDIF output**

- (1). Ensure that you have enabled S/PDIF output in the Audio Center GUI (Main page).
- (2). Ensure that you have connected the correct S/PDIF output jack in the card to the decoder's (AV receiver) S/PDIF input jack.
- (3). You may need to select the correct input and mode of your decoder or AV receiver. For Dolby Digital or DTS output, double check that the AV receiver is in that decoding mode.
- (4). If you are using 192KHz PCM output, make sure that your decoder can support 192KHz decoding. Try changing it to 44.1K or 48KHz first.